Государственное автономное профессиональное образовательное учреждение Свердловской области "Слободотуринский аграрно-экономический техникум"

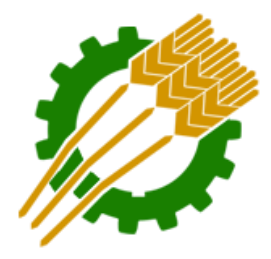

# Инструкция для студентов по работе с порталом

### дистанционного обучения

Сайт: http://moodle.staet.ru/

Дистанционная система управления обучением Государственное автономное профессиональное образовательное учреждение Свердловской области "Слободотуринский аграрно-экономический техникум"

# **Оглавление**

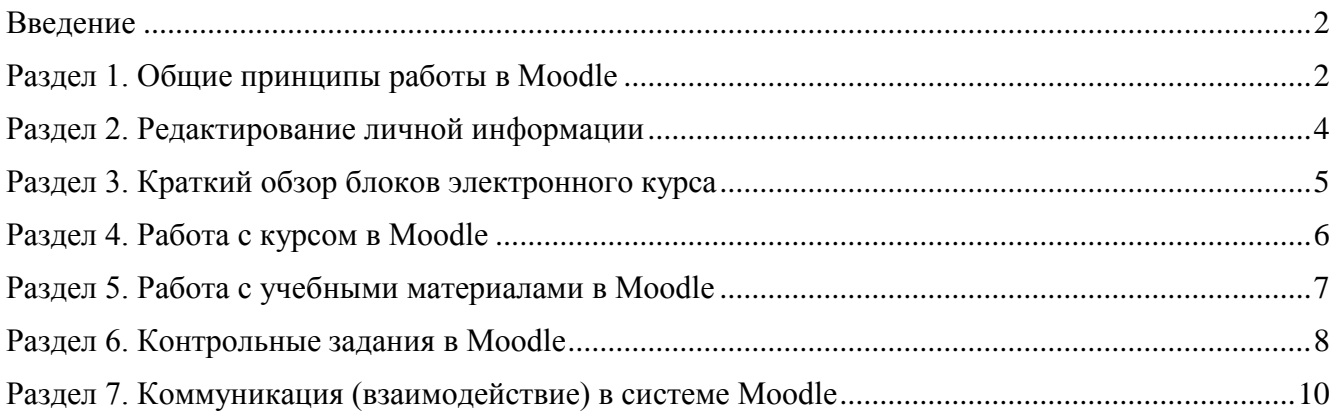

### <span id="page-1-0"></span>Введение

Moodle — аббревиатура от Modular Object-Oriented Dynamic Learning Environment (модульная объектно-ориентированная динамическая обучающая среда).

**Moodle** — это свободная система управления обучением, ориентированная прежде всего на организацию взаимодействия между преподавателем и обучающимися, хотя подходит и для организации традиционных дистанционных курсов, а так же поддержки очного и заочного обучения. Используя Moodle преподаватель создает курсы, наполняя их содержимым в виде текстов, вспомогательных файлов, презентаций, опросников и т.п.

Для использования **Moodle** достаточно иметь web-браузер, что делает использование этой учебной среды удобной как для преподавателя, так и для обучаемых. По результатам выполнения обучающимися заданий, преподаватель может выставлять оценки и давать комментарии. Таким образом, Moodle является и центром создания учебного материала и обеспечения интерактивного взаимодействия между участниками учебного процесса.

Moodle относится к классу LMS (Learning Management System) — систем управления обучением. В нашей стране подобное программное обеспечение чаще называют системами дистанционного обучения (СДО), так как именно при помощи подобных систем во многих вузах и колледжах организовано дистанционное обучение.

Ориентированная на дистанционное образование, система управления обучением Moodle обладает большим набором средств коммуникации. Это не только электронная почта и обмен вложенными файлами с преподавателем, но и форум (общий новостной на главной странице программы, а также различные частные форумы), чат, обмен личными сообщениями, ведение блогов.

**Moodle** имеет многофункциональный тестовый модуль. Поскольку основной формой контроля знаний в дистанционном обучении является тестирование, в Moodle имеется обширный инструментарий для создания тестов и проведения обучающего и контрольного тестирования. Поддерживается несколько типов вопросов в тестовых заданиях (множественный выбор, на соответствие, верно/неверно, короткие ответы, эссе и др.). Moodle предоставляет много функций, облегчающих обработку тестов. Можно задать шкалу оценки, при корректировке преподавателем тестовых заланий после прохождения теста обучающимися. **CVIIIECTBVET** механизм полуавтоматического пересчета результатов.

В системе содержатся развитые средства статистического анализа результатов тестирования и, что очень важно, сложности отдельных тестовых вопросов для обучающихся.

# <span id="page-1-1"></span>Раздел 1. Общие принципы работы в Moodle

Единственным условием для пользователя является наличие доступа в сеть Интернет, браузера Internet Explorer 8.0 и выше или браузера семейства Mozilla, Chrome. Не рекомендуется использовать Internet Explorer 6.0 и ниже, а также Opera любой версии, т.к. тогда будет ограничен ряд возможностей работы с Moodle.

Наберите в браузере адрес сайта http://moodle.staet.ru,

 $\mathbf{m}$ Или воспользуйтесь ссылкой на сайте техникума http://staet.ru

В правом верхнем углу (Рисунок 1), выберите вход.

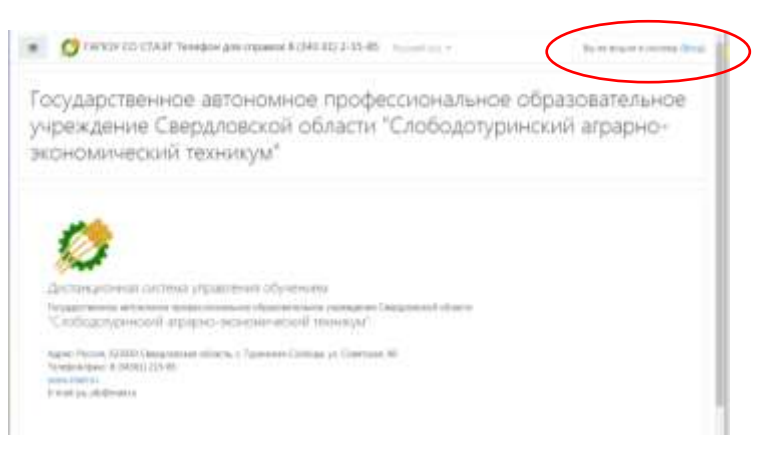

*Рисунок 1 страница moodle.staet.ru.*

Далее в появившемся окне (Рисунок 2) нажмите "вход", далее введите имя пользователя (логин) и пароль.

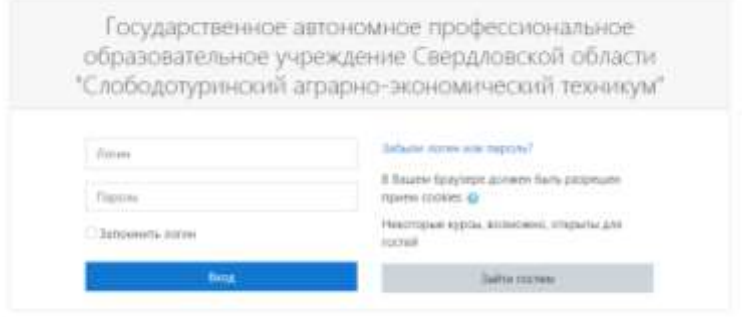

*Рисунок 2. страница аторизации.*

Имя пользователя (логин) и пароль можно получить у руководителя группы.

Вы вводите свой логин и пароль и входите в систему.

При входе в систему, вы попадаете в личный кабинет. В центре страницы содержится информация пользователя, последние объявления, в графе "Сводка по курсам" - список доступных электронных курсов.

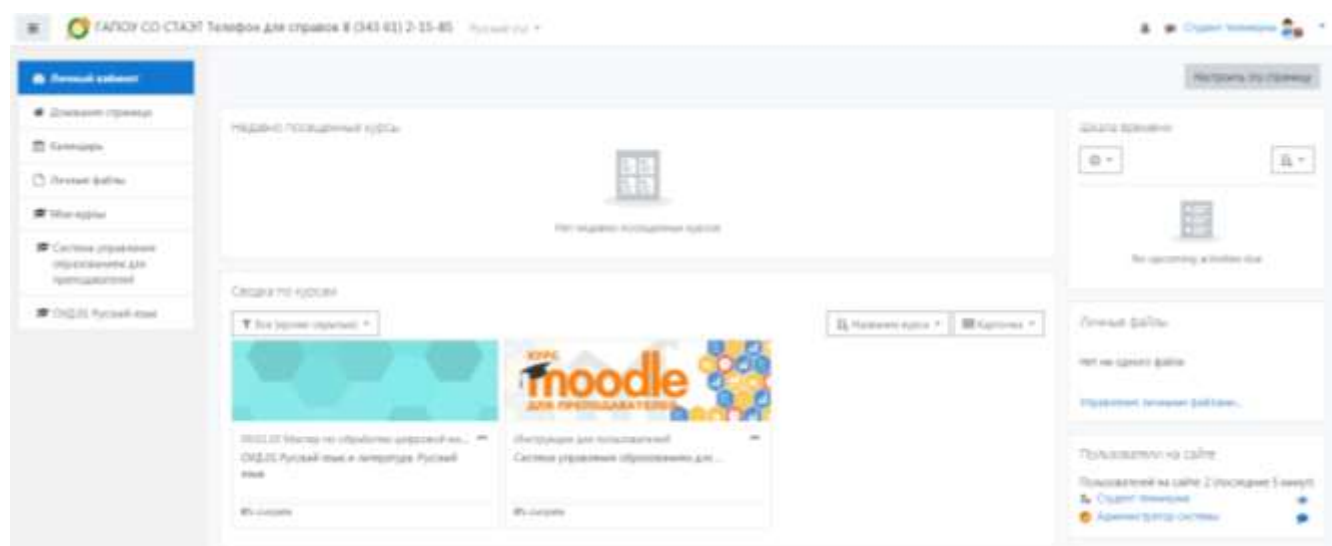

Каждая страница Moodle оснащена горизонтальной панелью управления, расположенной наверху. Панель управления указывает Ваше местонахождение на курсе и дает возможность вернуться с любой страницы курса на домашнюю страницу курса, щелкнув по краткому названию курса.

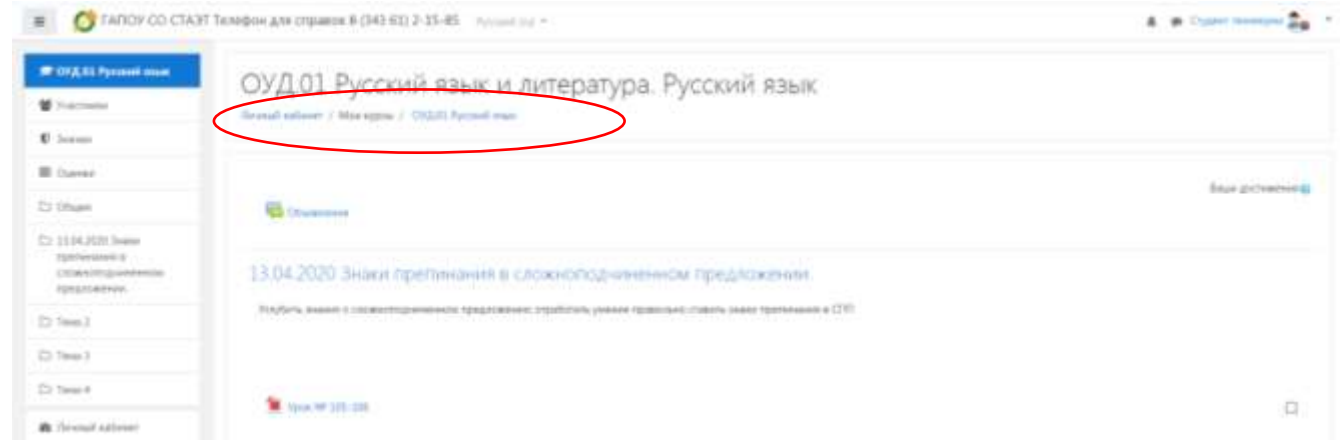

## <span id="page-3-0"></span>**Раздел 2. Редактирование личной информации**

Как только вы вошли в систему (авторизовались), вы окажетесь в личном кабинете, теперь ваше ИМЯ, ОТЧЕСТВО и ФАМИЛИЯ будет отображено в правой верхней части страницы. Выбирите «О пользователе».

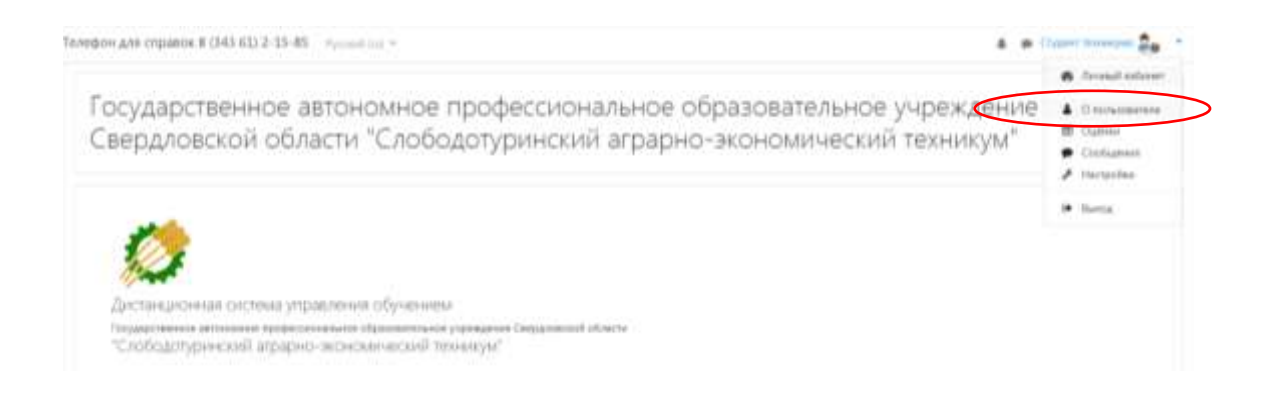

Вы можете редактировать ваш профиль, для этого нажмите «Редактировать профиль». Откроется одноименная форма, далее «Редактировать информацию».

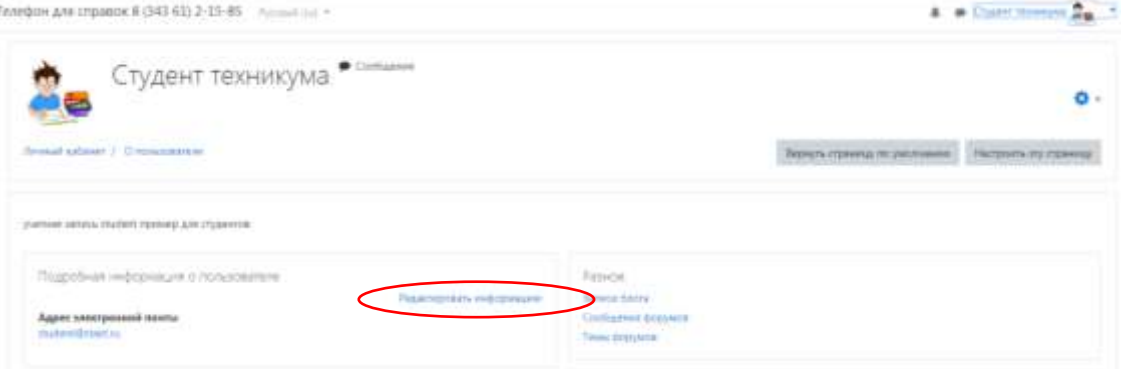

В разделе "Редактировать профиль", вы можете редактировать следующие вкладки:

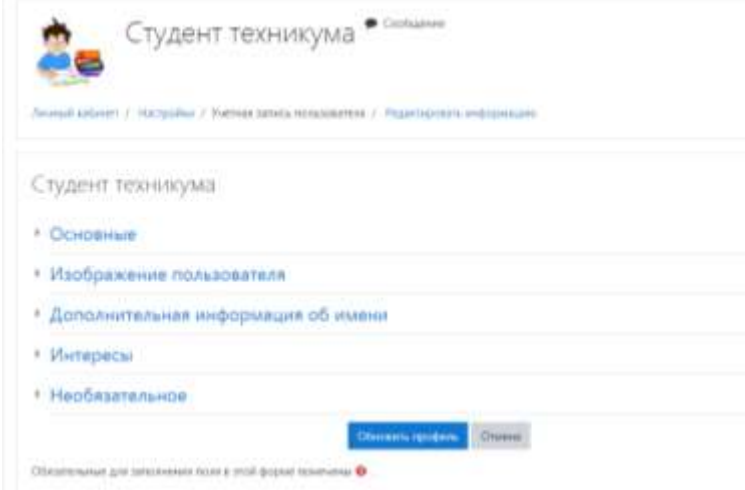

#### *Описание некоторых полей:*

*Основное*: вы можете редактировать свой пароль, адрес электронной почты.

*Показывать e-mail:* данный параметр определяет, могут ли другие пользователи видеть адрес вашей электронной почты. Вы можете установить так, чтобы все пользователи (включая гостей) могли видеть ваш адрес, или так, чтобы его видели только однокурсники. Можно полностью отключить отображение вашего электронного адреса.

**ВАЖНО!!!** При регистрации Вам был создан адрес электронной почты автоматическим способом, Вам необходимо его сменить на свой адрес электронной почты.

В этой же вкладке вы можете кратко рассказать о себе в графе "Описание".

*Изображение***:** если вы хотите, чтобы ваша фотография отображалась в профиле, а также в некоторых разделах (форуме), здесь вы можете загрузить изображение с вашим фото. Чтобы сделать это, нажмите на поле для загрузки файлов, выберете файл с фотографией в формате JPEG и щелкните по кнопке «Загрузить этот файл». После этого система внесет изменения в ваш профиль. Также можно просто перенести фото в указанную область. Желательно, чтобы фотография была размером 100x100 пикселей, иначе система сама выполнить обрезку изображения до нужных размеров.

Остальные параметры профиля не обязательны к заполнению.

### <span id="page-4-0"></span>**Раздел 3. Краткий обзор блоков электронного курса**

В правой части страницы расположены основные блоки электронного курса.

#### **Блок "Календарь"**

Календарь наступающих и наступивших событий курса. В календаре отображаются не только события курса (сроки выполнения заданий, тестов, проведения чатов и т.д.), но и события, которые участники курса добавляют вручную. Календарь позволяет вести свое собственное расписание работы и гибко планировать график работы.

#### **Блок "Личные файлы"**

Сюда вы можете поместить необходимые для вас файлы, которые помогут вам в процессе учебы.

### **Блок "Предстоящие события"**

Чтобы вы не пропустили важное событие на курсе (проведение семинара, сдача контрольных работ и т.д.) вы будете видеть какие события запланированы, а также самостоятельно планировать собственную учебную деятельность.

### **Блок «Пользователи на сайте»**

Вы видите список участников курса, которые сейчас работают на сайте.

Также в курсе могут отображаться и иные блоки.

На верхней панели находится кнопка "Меню" - она обеспечивает быстрое перемещение между вашими курсами. В разделе [«Инструкции для пользователей»](http://moodle.staet.ru/course/index.php?categoryid=15) вам всегда доступна инструкция по работе с электронным курсом.

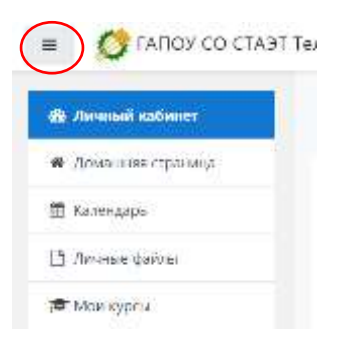

# <span id="page-5-0"></span>**Раздел 4. Работа с курсом в Moodle**

После входа в систему Moodle, вы получите доступ к курсам, на которые вы зарегистрированы. Они перечислены в разделе "Недавно посещенные курсы", "Сводка по курсам" на главной странице.

Также их список дисциплин, на которые вы подписаны, можно увидеть, кликнув на кнопку "Навигация" → "Мои курсы".

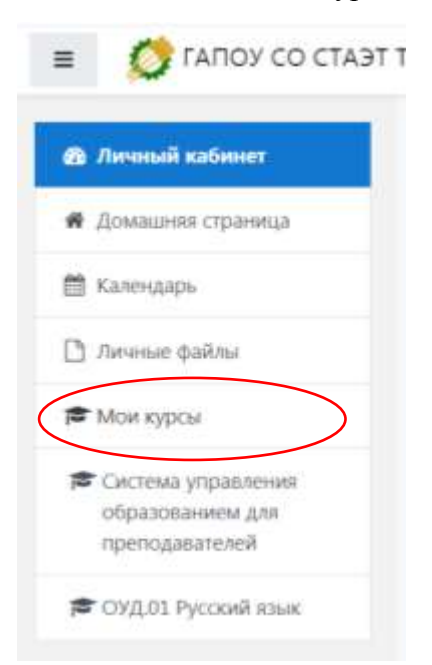

Кликнув на название курса, вы автоматически попадаете в конкретную дисциплину. Материалы курса (ресурсы и интерактивные виды деятельности) на странице курса поделены на несколько разделов, которые расположены в центральной колонке.

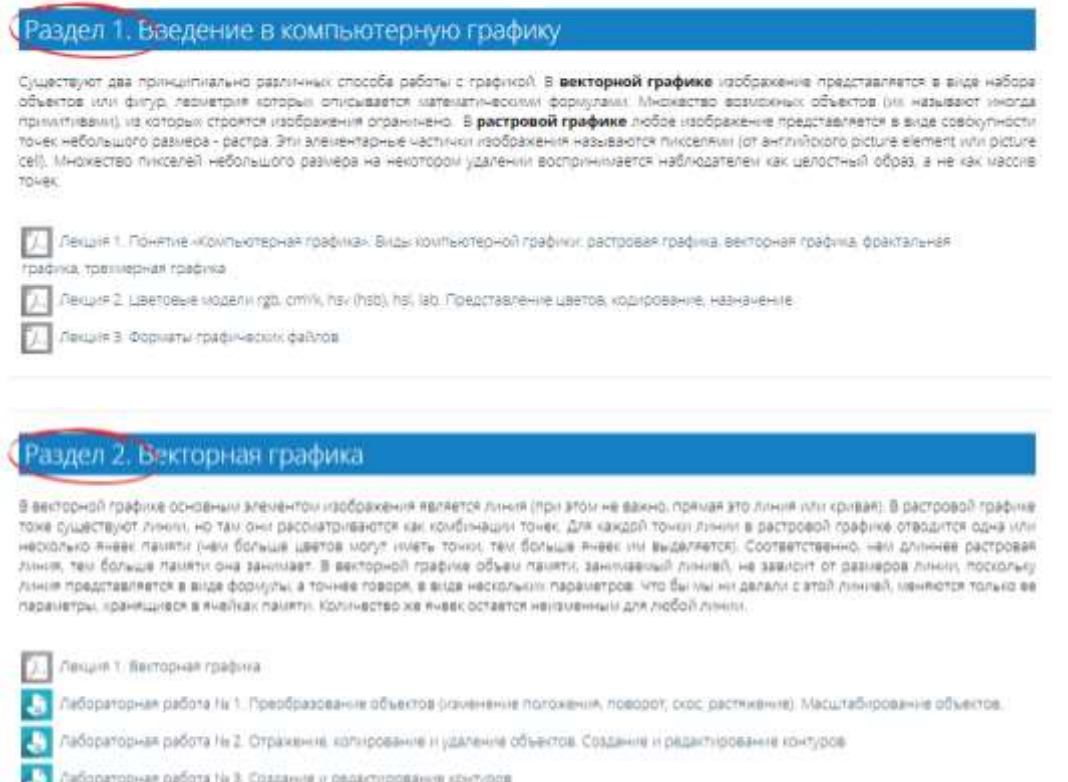

В разделах содержится лекционный материал по темам, представлены практические задания, контрольные работы, тесты и др. В течение курса преподаватель может скрывать или выделять темы в соответствии с расписанием.

### <span id="page-6-0"></span>**Раздел 5. Работа с учебными материалами в Moodle**

В верхней части курса располагается блок с обращением преподавателя, в нем может содержаться информация по работе с курсом, в какой форме будет проходить итоговая аттестация по дисциплине и др. Внимательно ознакомившись с данной информацией, у вас будет возникать меньше вопросов в процессе обучения.

### Уважаемые студенты!

Вашему вниманию для изучения междисциплинарного курса «Методика профессионального обучения (по отраслям) предложен курс лекций, контрольные вопросы и практические задания к выполнению обязательны. Изучение лекций предполагает не только самостоятельную работу студентов, но и формирует содержательное представление методической и практической деятельности мастера производственного обучения.

Большинство курсов содержат определенное количество учебных материалов, загруженных преподавателем (либо преподаватель дает ссылку на них). Этот материал используется как база для учебной деятельности. Одним из самых распространенных форматов учебных ресурсов курса является формат pdf. Для открытия файлов формата pdf требуется бесплатная программа Adobe Acrobat Reader, которую можно скачать с сайта разработчика, если ее нет на вашем компьютере (http://www.adobe.com/), также данный формат поддерживает большинство браузеров последнего поколения.

### Раздел 1. Введение в компьютерную графику

Существуют два принципиально различных способа работы с графикой. В векторной графике изображение представляется в виде набора объектов или фигур, геометрия которых описывается математическими формулами. Множество возможных объектов (их называют иногда примитивами), из которых строятся изображения ограничено. В растровой графике любое изображение представляется в виде совокупности точек небольшого размера - растра. Эти элементарные частички изображения называются пикселями (от английского picture element или picture cell). Множество пикселей небольшого размера на некотором удалении воспринимается наблюдателем как целостный образ, а не как массив TOUGH

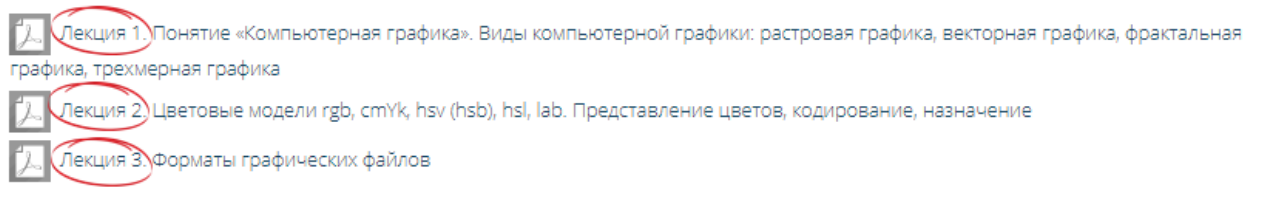

# <span id="page-7-0"></span>**Раздел 6. Контрольные задания в Moodle**

В курсе представлены в основном два типа задания, а именно: **«Выполнить задание»** и **«ТЕСТ»**.

#### **Элемент «Выполнить задание»**

Задание предполагает творческий ответ от студента. Студент может опубликовать ответ сразу же на сайте, или загрузить как файл, или несколько файлов.

Лабораторная работа № 1. Преобразование объектов (изменение

положения, поворот, скос, растяжение). Масштабирование объектов.

Лабораторная работа выполняется в графическом редакторе CorelDraw любой версии или в графическом редакторе Inkscape. После выполнения задания необходимо прикрепить результат выполненной работы в двух форматах, в формате графического редактора и в формате PNG или JPEG. Оцениваться работа будет по двум файлам по пятибалльной шкале.

<u><</u> Д СогеIDRAW. Лабораторная работа № 1.рот

Изолированные группы Все участники ▼

#### Резюме оценивания

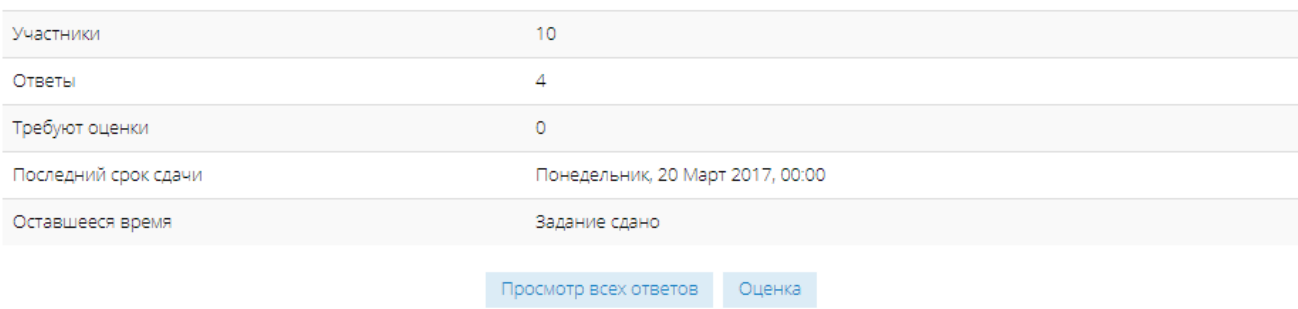

Могут быть некоторые ограничения на задания: по сроку выполнения (отправить к определенной дате), по количеству возможной пересдачи (закачек), блокировка отправки ответа по истечении срока выполнения задания.

Нажав на документ, вы автоматически скачиваете его, после этого вы можете приступать к выполнению задания. Выполненную работу вам необходимо прикрепить работу на этой же странице, кликнув "Добавить ответ на задание".

### Задание. Работа с пластилином

**L. M.** Задание. Пластилин.docx

### Состояние ответа

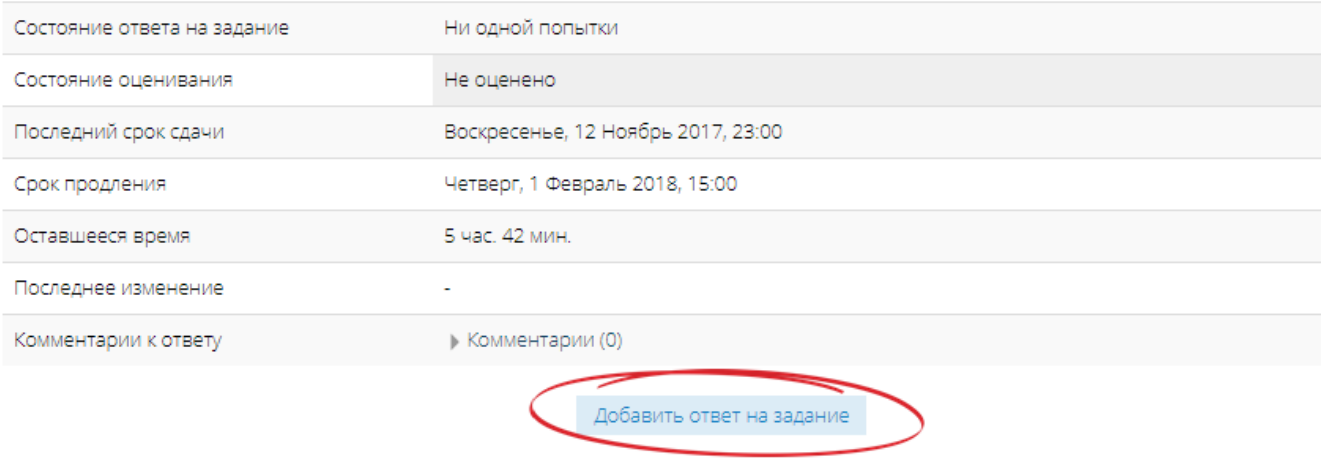

Внесение изменений в представленную работу

При просмотре задания с типом ответа в виде текста, нажав кнопку «Редактировать мой ответ», вы переходите в режим редактирования ответа. Чтобы сохранить ответ после ввода, нажмите кнопку «Сохранить изменения».

Задание типа «Ответ в виде файла» или «Ответ в виде нескольких файлов» предполагает загрузку файла/файлов. Задание типа «Ответ вне сайта» не требует ответа со стороны студента в самом задании. Такой тип задания преподаватель может использовать для оценки ответа, к примеру, в аудитории.

### Элемент «Тест»

В Moodle используется несколько типов вопросов в тестовых заданиях:

Множественный (требуется выбрать ответ  $\bullet$ выбор на вопрос **ИЗ** нескольких предложенных вариантов, причем вопросы могут предполагать один или сразу несколько правильных ответов):

• Верно/Неверно (ответ на вопрос, вы выбираете между двумя вариантами "Верно" и "Неверно");

• На соответствие (каждому элементу ответов первой группы нужно сопоставить элемент ответов второй группы);

Короткие ответы (ответом на вопрос является слово или короткая фраза, допускается  $\bullet$ несколько правильных ответов с различными оценками):

• Числовой (то же, что и короткий ответ, только на выполнение вычислительных операций, числовой ответ может иметь заданный интервал предельно допустимой погрешности отклонения от правильного значения):

• Вычисляемый (такой вопрос предлагает вычислить значение по формуле. Формула является шаблоном, в который при каждом тестировании подставляются случайные значения из указанных лиапазонов):

Вложенные ответы, embedded answers (представляют собой текст, непосредственно в который  $\bullet$ вставляются короткие ответы, числовые ответы или множественный выбор, как в «рабочей тетради»):

• Эссе (студент кратко излагает свой взгляд на рассматриваемую проблему).

Важно!!! Прежде чем приступить к прохождению теста, внимательно ознакомьтесь с условиями прохождения: ограничение по времени, количество попыток, которое дается на прохождение теста, метол оценивания.

Итоговый тест по теме "Компьютерная графика"

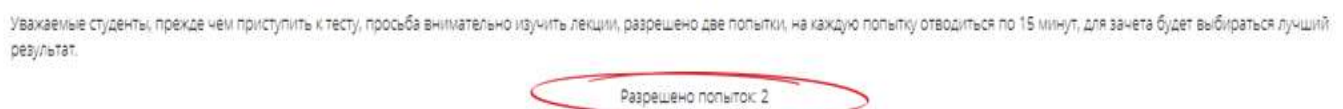

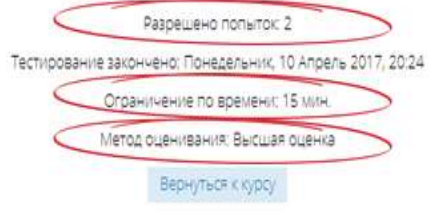

Тестовые задания проверяются автоматически, поэтому сразу после прохождения теста вы можете увидеть результат каждой попытки. Обратите внимание, что преподаватель может выставить ограниченное число попыток на прохождение теста. Также в каждом курсе может отличаться метод оценивания:

- Высшая оценка итоговой оценкой за тест считается наилучший результат прохождения из  $\bullet$ всех предложенных попыток
- Средняя оценка итоговой оценкой те тест считается средний результат прохождения всех предложенных попыток
- Первая попытка итоговая оценка за тест выставляется с первой попытки прохождения
- Последняя попытка когда для выставления итоговой оценки за тест засчитывается только  $\bullet$ последняя попытка прохождения теста

# <span id="page-9-0"></span>Раздел 7. Коммуникация (взаимодействие) в системе Moodle

Основными средствами, позволяющими студентам общаться со своими преподавателями (тьюторами), а также между собой, являются следующие:

- форум (общий для всех учащихся на главной странице программы, а также различные частные  $\bullet$ форумы);
- электронная почта: обмен вложенными файлами с преподавателем (внутри каждого курса);  $\bullet$
- чат, обмен личными сообщениями.  $\bullet$
- взаимодействие с преподавателем и студентами осуществляется по каждому курсу отдельно.  $\bullet$

### Желаем вам успехов в учебе!